To create a Section 3 Report in the Texas Integrated Grant Reporting (TIGR) portal, perform the following steps.

From the **Contracting & Compliance** top level navigation tab, select **Manage Change Requests, Single Audit & Section 3**:

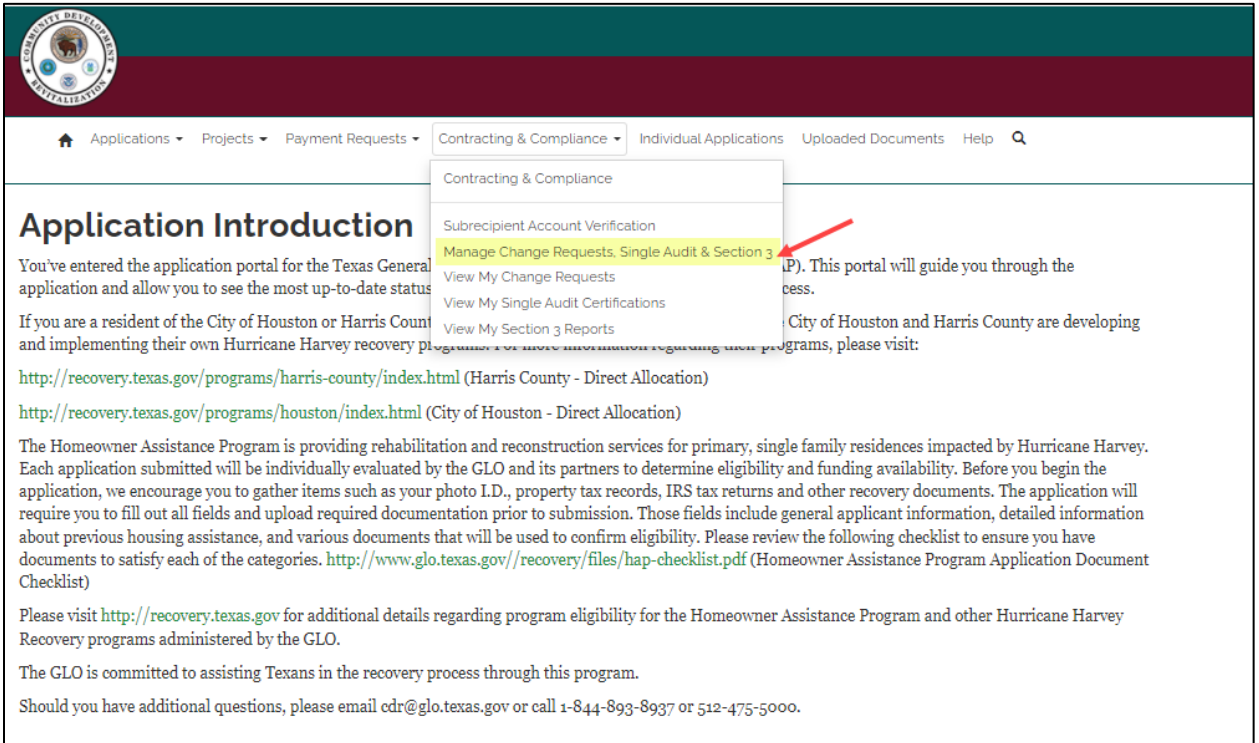

The **Manage Contract Change Requests, Single Audit Certifications and Section 3 Reports** page is displayed. Click the dropdown to view contracts for the organization associated with your profile.

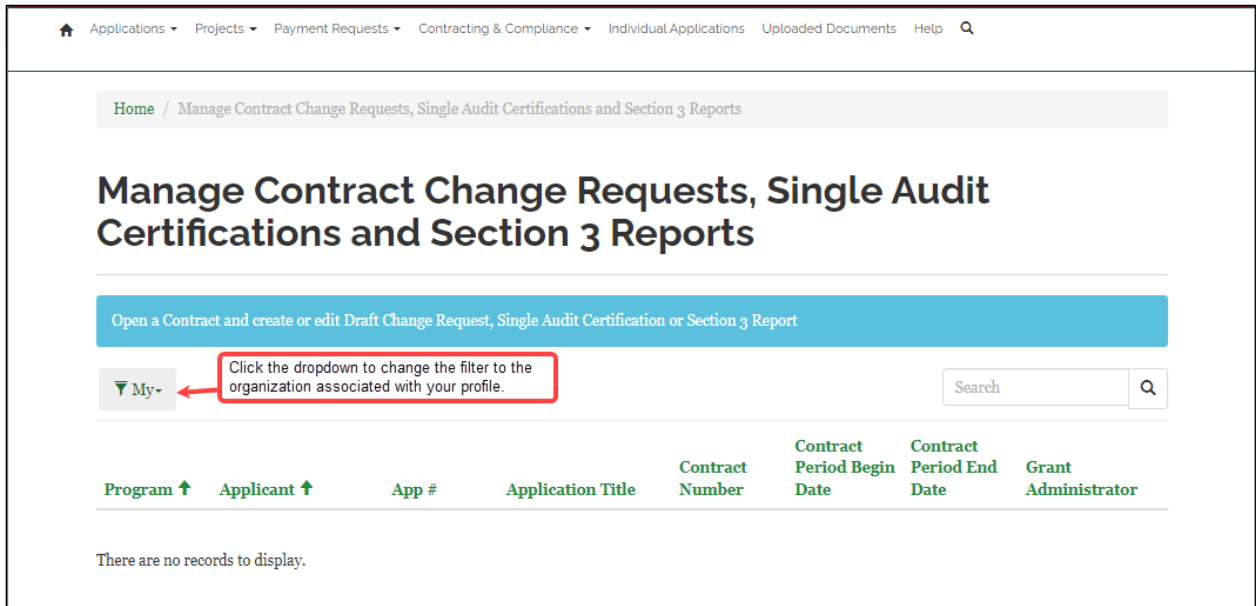

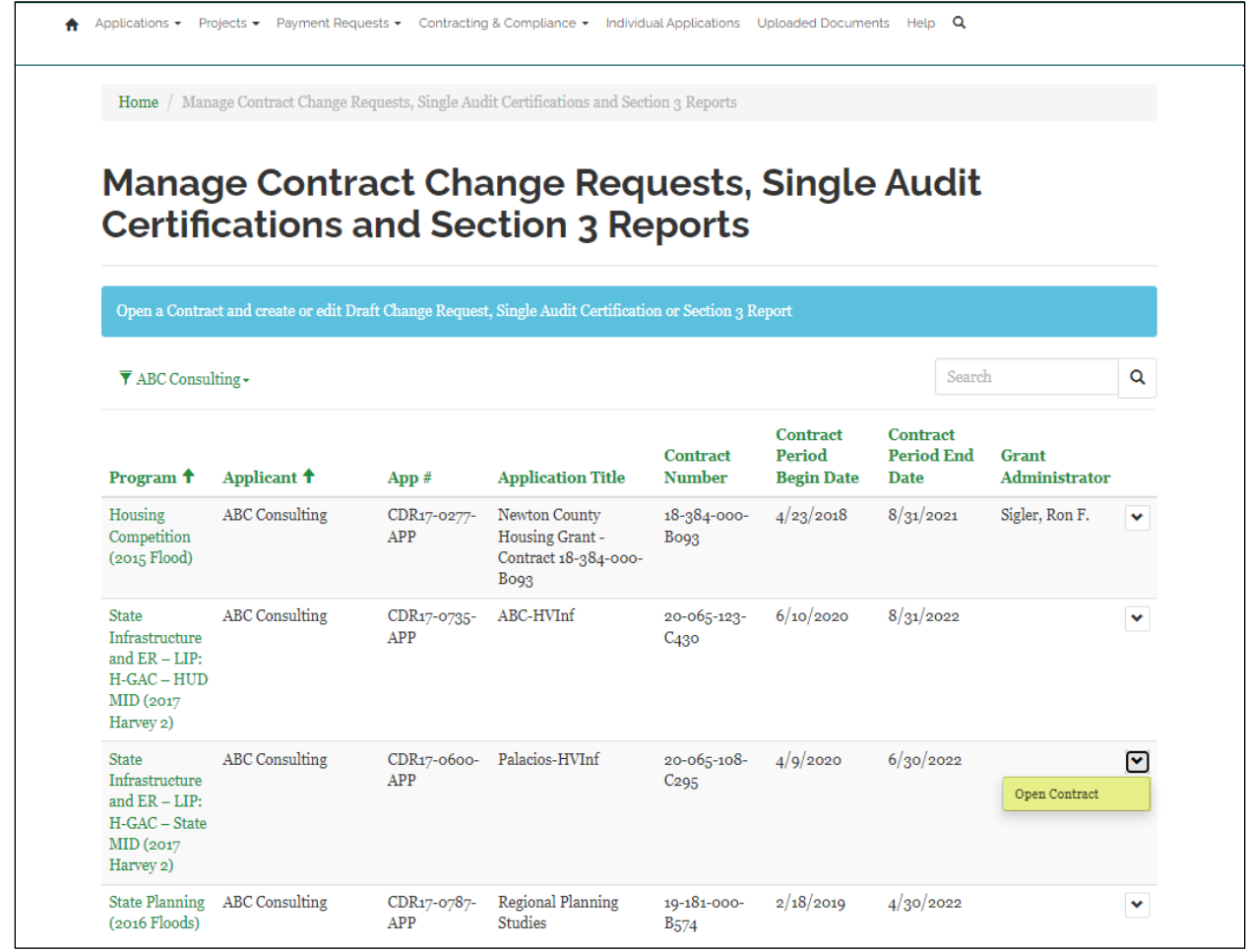

The **Create, Edit and Submit Draft Change Requests, Single Audit Certifications and Section 3 Reports** page is displayed. In the Section 3 Reports area of the page, click **Create**.

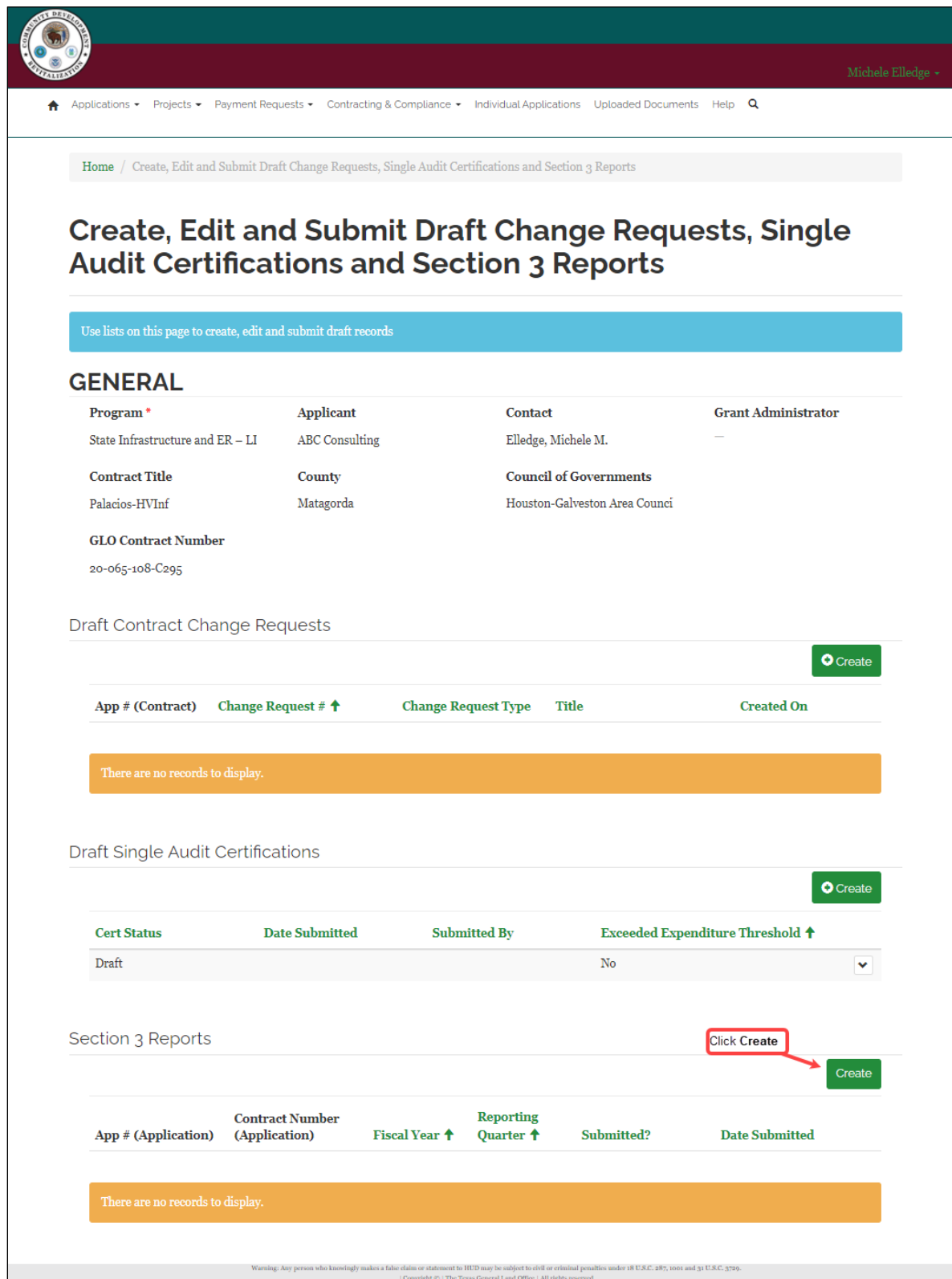

The Create pop up is displayed:

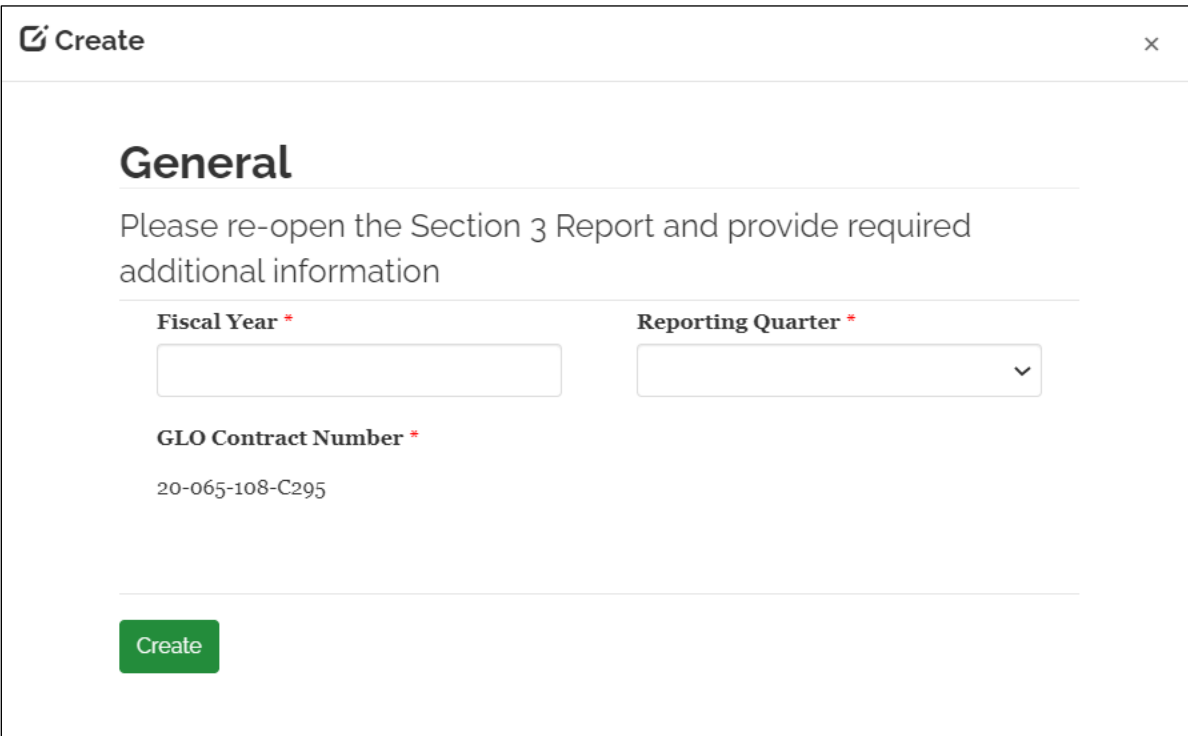

Enter the **Fiscal Year** and select the **Reporting Quarter**:

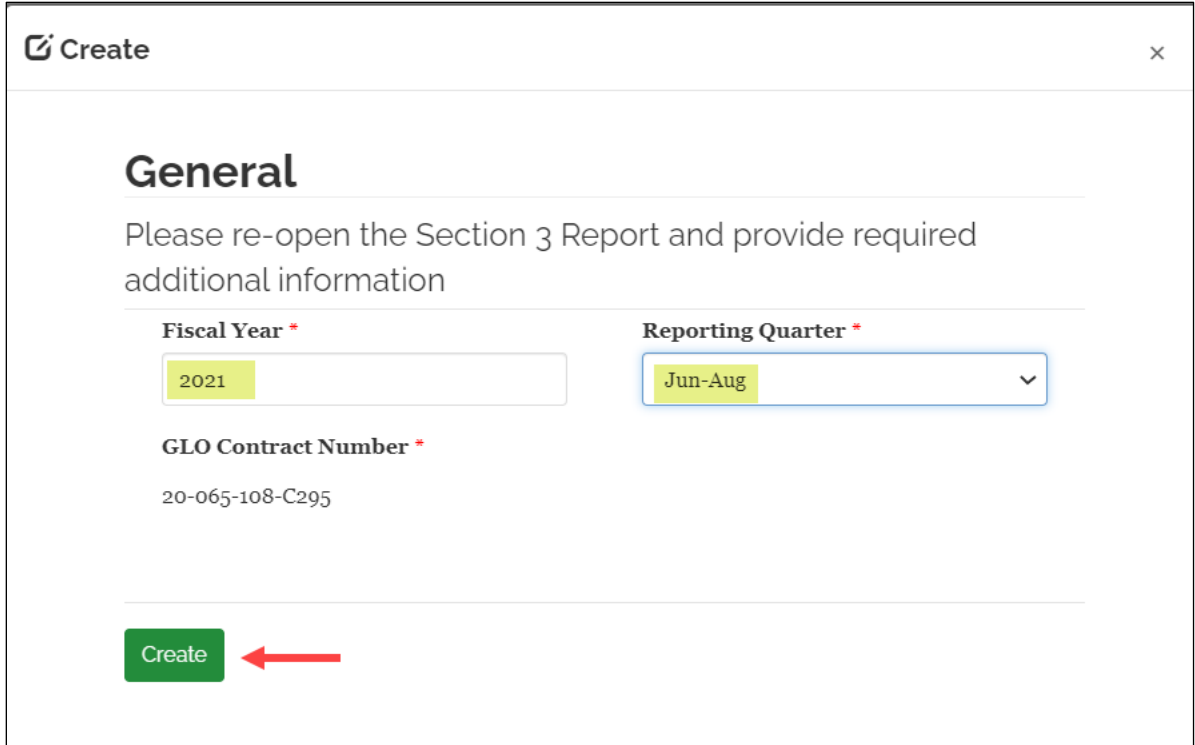

The Section 3 record is displayed in the table. Click **Edit**.

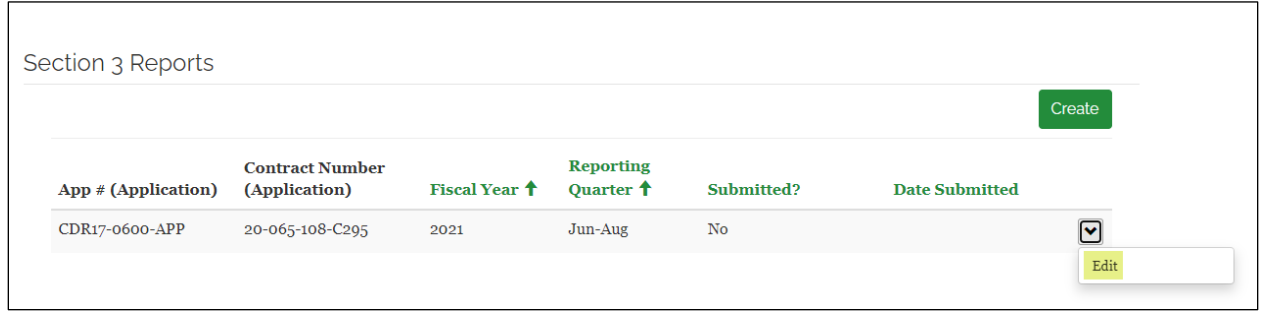

## The **Edit** popup is displayed:

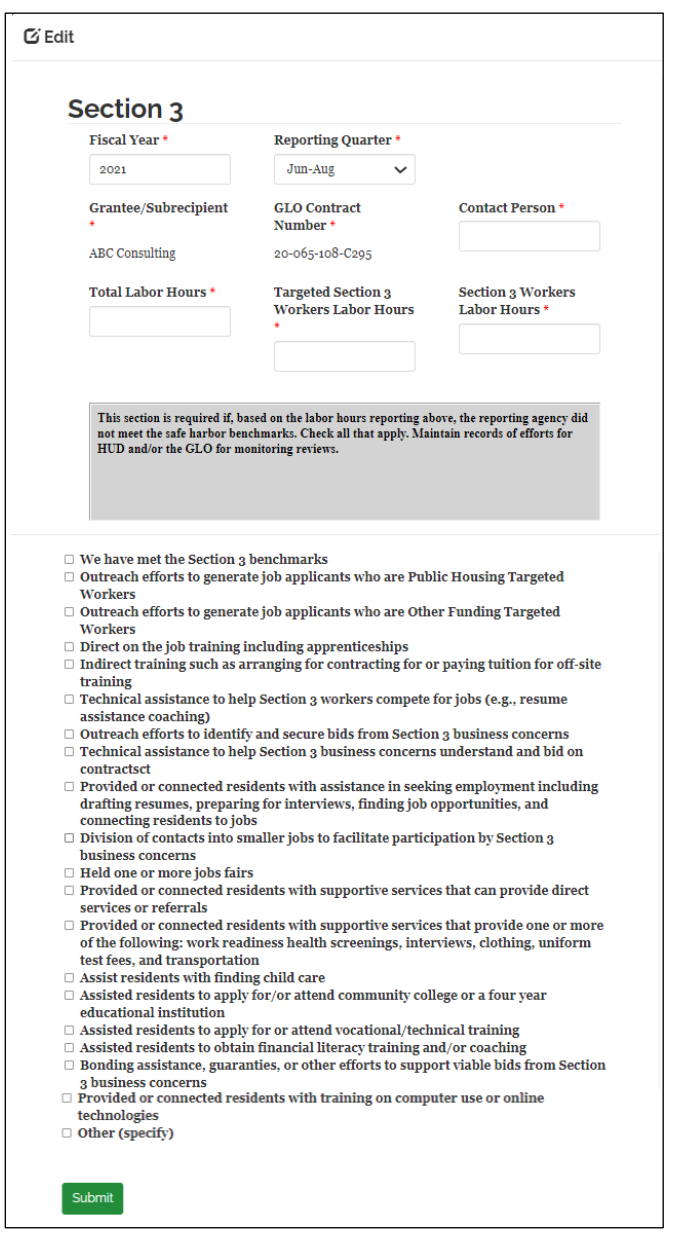

## Complete the form and click **Submit**:

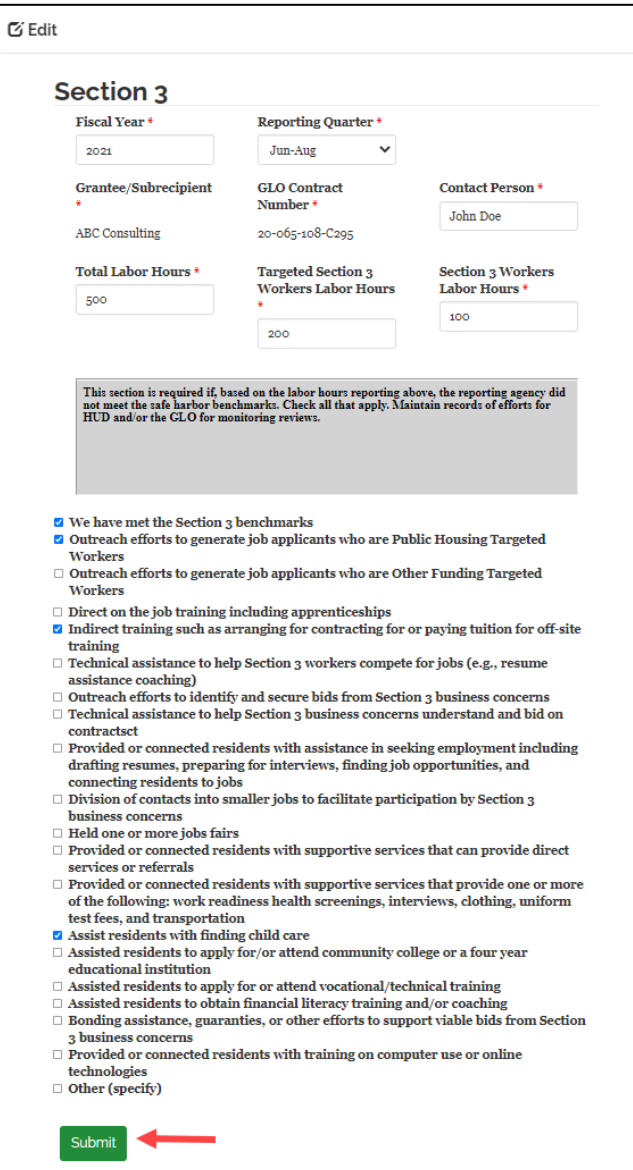

## The popup closes and the system is updated to show that the Section 3 report is submitted:

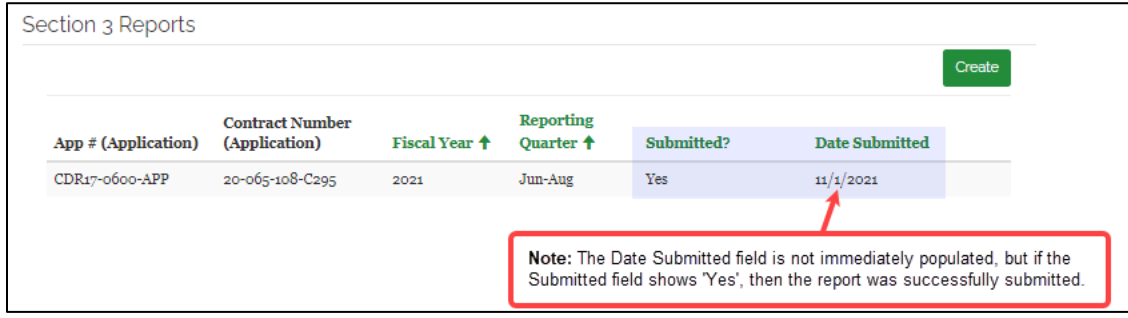